# **Using Sway for Teaching and Learning:** Embedding a Sway inside a Sway

#### **Introduction**

It is possible to incorporate materials from other Sways into your own.

This embedding approach is useful where you want an entire Sway to be accessible from within your own Class Sway. The advantage of embedding the entire Sway is that it is quick to do, and all content remains accessible from a single window.

## **Step 1:** Copy the Sway's Embed Code

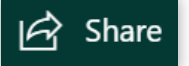

Open the Sway you want to embed and go the Share button at the top right.

In the Share Options, click on the </>
Get Embed Code button

P1 **Get visual link** Get embed code lin

Then click the Copy to Clipboard button to get the Embed Code.

Embed this Sway

<iframe width="760px" height="500px" src="https://sway.office.com/s/2poUtojw0

Copy to Clipboard

Close

Once you have copied the Embed Code to the Clipboard, you can close the box and return to the main Sway landing page (click the Sway icon in the top left).

## **Step 2: Embed the Code into the Target Sway**

Open the target Sway you want to embed your other Sway into. Make sure you are in the Storyline view and navigate to where you want the Sway to display. Click on the Add button (+) and select the Media Tab. Select Embed.

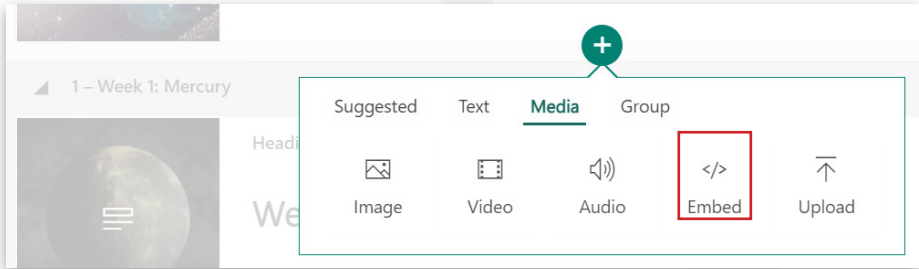

#### Paste the Embed Code (CTRL+V) into the space provided.

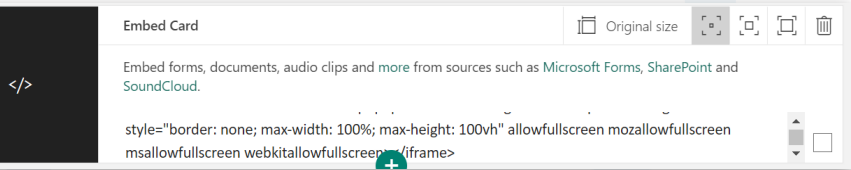

NB. Depending on the size of the embedded Sway, it may take a while to load in.

For more information about using Microsoft Teams for Remote Teaching and Learning, use the following links to access our comprehensive resources, videos and printable PDFs:

[United Learning EdTech Demonstrator website](https://unitedlearning.org.uk/edtech-demonstrator) Resources and Events for schools

[United Learning ICT YouTube Channel](https://www.youtube.com/channel/UCQ-85sgC3bOtP3mYpFHs4rA) Webinars, Instructional Videos and Playlists to support your EdTech development

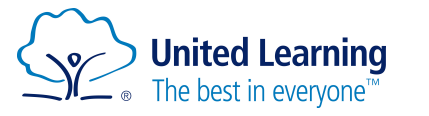